## **Mail Merge: Creating Merged Letters**

*Mail Merge* allows you to set up one letter, which serves as your main document. Using data from a table or external database, you can print this letter with different information for each record in the database or table.

- 1. Open a blank Word document
- 2. From the Mailings tab, in the Start Mail Merge group, click START MAIL MERGE

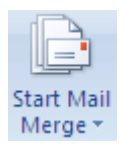

3. From the *Start Mail Merge* sub-menu, select *Letters*

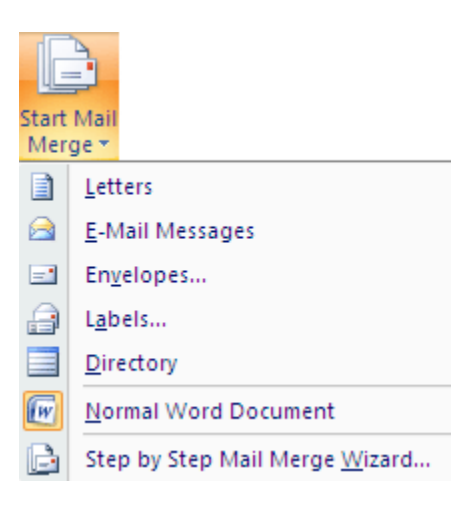

4. In the *Start Mail Merge* group, click **SELECT RECIPIENTS** » select *Use Existing List***...**

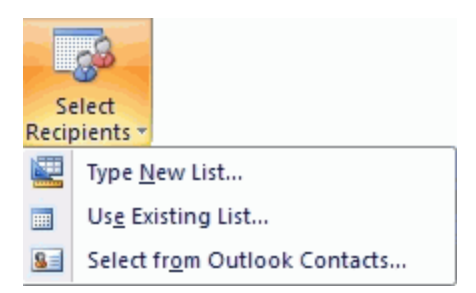

- 5. From the *Look in* pull-down list, locate and select the file you will use for your list
- 6. Click **OPEN**
- 7. To select the recipient(s) you want to include in your mail merge,
	- a. In the *Start Mail Merge* group, click **EDIT RECIPIENT LIST**
	- b. Select the recipients NOTE: A recipient is selected if the checkbox beside their entry is selected.
	- c. Click **OK**
- 8. If you have not already done so, in your document, type the text of your letters
- 9. To insert merge fields,
	- a. Position the insertion point at the proper place in your document
	- b. In the *Write & Insert Fields* group, click **INSERT MERGE FIELD** » select the desired field

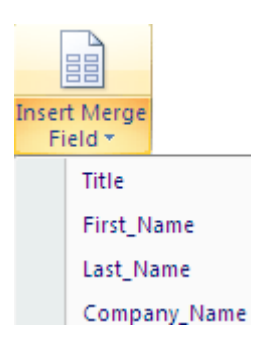

- 10. When finished, click **PREVIEW RESULTS**  A preview of your first recipient's letter appears.
- 11. OPTIONAL: To preview your document with other recipients' information, in the *Preview Results* section, click the arrows
- 12. To print the letters,
	- a. Click **FINISH & MERGE** » select *Print Documents...*

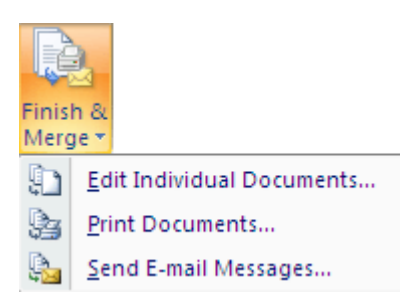

b. To print letters for all of your records, select *All* To print a letter for only the record displayed, select *Current record* To print letters for only certain records, type a range in the text boxes

- c. Click **OK.** The *Print* dialog box appears.
- d. Make any necessary adjustment
- e. Click **OK**

To make changes to the letters:

- a. Click **FINISH & MERGE** » select *Edit Individual Documents...* The *Merge to New Document* dialog box appears.
- b. Make the appropriate selection
- c. Click **OK**
- d. Make the appropriate changes in the new document that appears
- e. [Save the documents](http://www.uwec.edu/Help/Word07/basics.htm#saving)